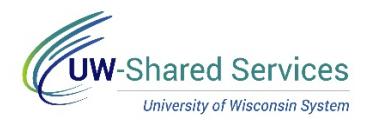

## Report Leave and No Leave Taken

Full time employees must request absences in  $\frac{1}{2}$  or full day increments (4 or 8 hours) Part time employees must request actual hours absent, no less than quarter-hour increments.

If an employee has both monthly and bi-weekly paid jobs, do not use these steps to enter absences, instead review bi-weekly employee absence request.

Navigation: Click the Time and Absence tile from the MyUW portal.

- **All UW**: Employees can access the MyUW System portal at<https://my.wisconsin.edu/>
- **UW Madison**: Employees can access the MyUW Madison portal at<https://my.wisc.edu/>

Prior to submitting reporting leave, review the Leave Report section to review any leave reports that need to be managed.

**NOTE**: If you have multiple jobs, you will need to select the correct job from the dropdown.

## **Submit No Leave Taken**

No Leave taken is selected to indicate months where no leave was requested.

- 1. On Request Absence, click **Absence Name** tab and select No Leave Taken.
- 2. Enter/Update information in the following fields:
	- **Start Date** first day of the month **NOTE:** If this is the first month of employment, use start date instead
	- **End Date** same day as Start Date (this will fill in automatically)
	- **Original Start Date**  leave blank
	- **Comments**  optional
- 3. Click **Submit**.
- 4. Click **Yes,** to verify that the request should be submitted.
- 5. To sign out click the Actions menu (hamburger) in the upper right corner.

## **Request an Absence**

- 1. On the Request Absence tab, click **Absence Name** and select the absence from the dropdown.
- 2. Enter/Update information in the following fields:
	- **NOTE**: Verify balance information at bottom of page prior to entering request.
		- **Hours Per Day** How many hours are being requested for each day of absence
		- **Reason**  leave as is, this field is not used
		- **Start Date** first day of the absence
		- **End Date** last day of the absence (if requesting a one day absence, this day will match the Start Date)
			- **NOTE**: if entering a date range, do not include weekend days or cross multiple months
		- **Duration** will automatically calculate
		- **Comments**  optional
- 3. Click **Submit**. Once submitted, no further changes can be made by the requestor.
- 4. Click **Yes,** to verify that the request should be submitted.